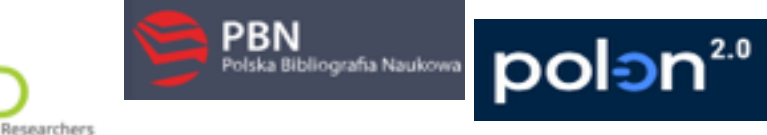

#### **v.2. 2020.08.06**

#### **INSTRUKCJA:**

Założenie konta ORCID, rejestracja indywidualnego konta pracownika naukowego UKSW w Polskiej Bibliografii Naukowej (PBN), powiązania konta PBN z identyfikatorem ORCID oraz ze Zintegrowanym Systemem Informacji o Szkolnictwie Wyższym i Nauce POL-on.

#### **Spis treści:**

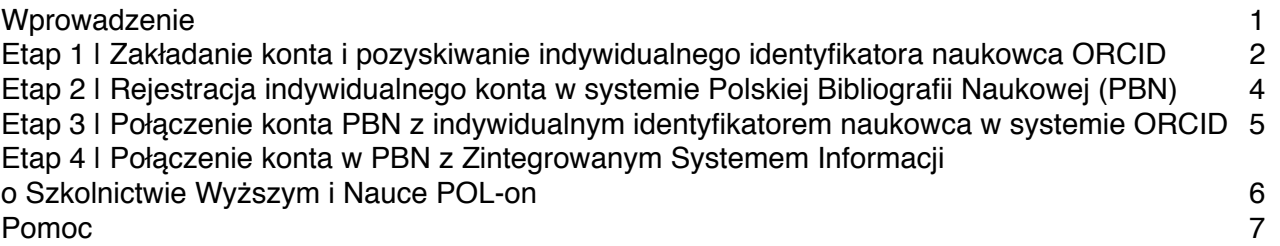

## **Wprowadzenie:**

Zgodnie z art. 265 ust. 11 Ustawy z dnia 20 lipca 2018 r. Prawo o szkolnictwie wyższym i nauce "monografie naukowe i artykuły naukowe uwzględnia się w ewaluacji, **jeżeli informacje o nich są umieszczone w bazie danych dostępnej za pośrednictwem elektronicznego identyfikatora naukowca** zgodnego z międzynarodowymi standardami określonego na podstawie przepisów wydanych na podstawie art. 353 pkt 1. (…)" – **oznacza to, że jeśli publikacje danej osoby nie będą umieszczone w systemie ORCID, nie będą brane pod uwagę w procesie ewaluacji.**

**Za pomocą połączenia konta w PBN z numerem ORCID ID, system PBN umożliwia, po wyrażeniu odpowiednich zgód, wysyłanie w łatwy sposób publikacji w nim zgromadzonych na osobiste konto autora w ORCID. Jest to jeden ze sposobów wypełnienia obowiązku ustawowego. Takie połączenie umożliwi w przyszłości korzystanie z publikacji wprowadzonych w systemie ORCID na potrzeby ewaluacji.1**

# $\equiv$  PBN > ORCID > POL-on

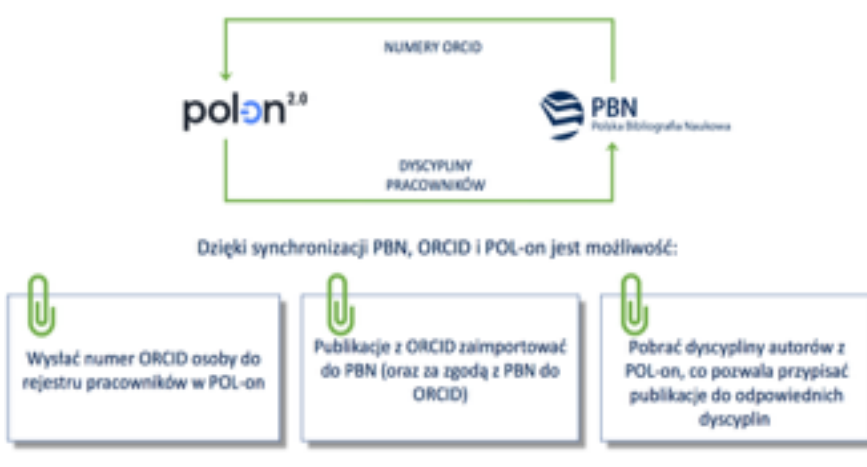

**<sup>1</sup>** Na podstawie materiałów szkoleniowych OPI PIB

## **Etap 1** | **Zakładanie konta ORCID:**

**Krok 1.** Formularz rejestracyjny jest dostępny na stronie ORCID pod adresem: **<https://orcid.org/register>**

**Krok 2**. Utworzenie własnego identyfikatora, poprzez wypełnienie formularz- zgodnie z poniższymi wskazówkami.

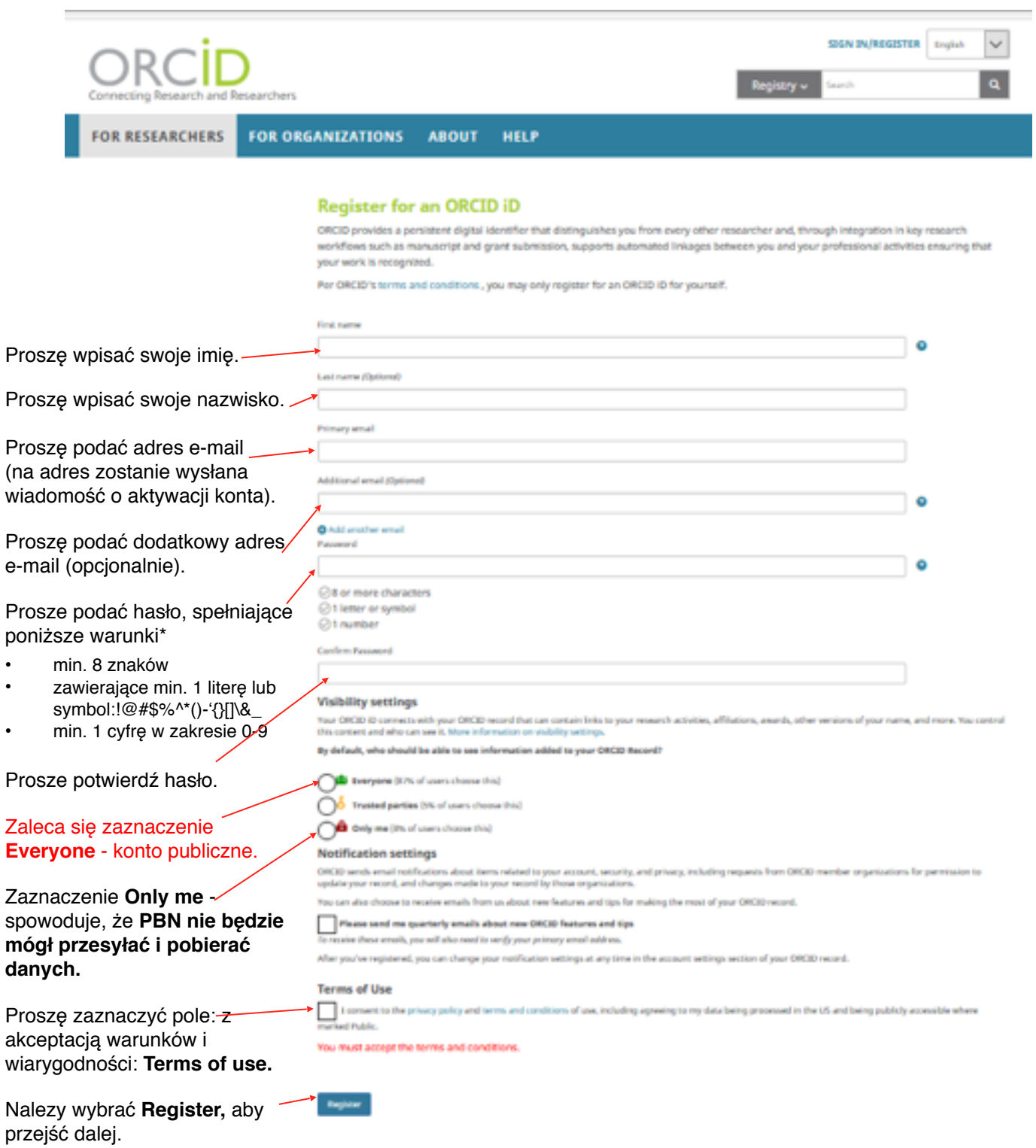

Po wyborze **Register** pojawi się następujący widok okna na stronie ORCID:

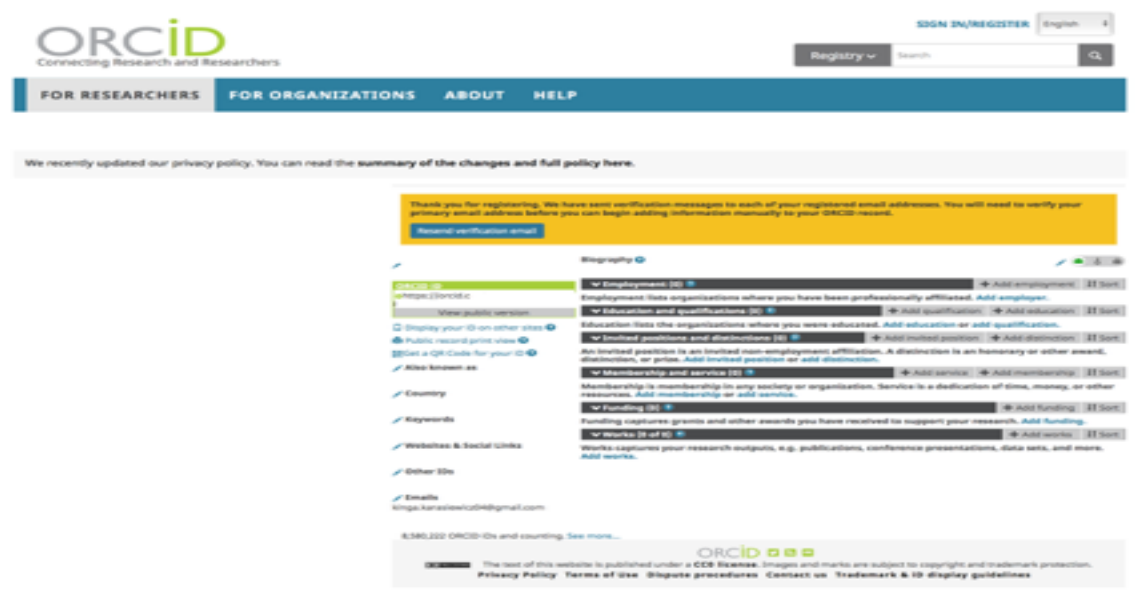

**Krok 3.** Należy wejść na **podaną podczas rejestracji własną skrzynkę mailową** i otworzyć e-mail przesłany z systemu ORCID z analogiczną informacją w tytule:

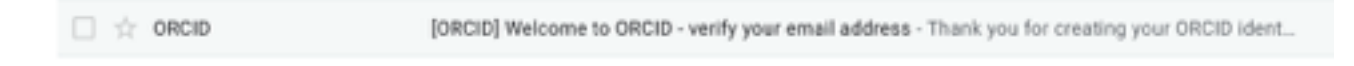

**Krok 4.** W e-mailu z systemu ORCID należy kliknąć w załączony link, aby aktywować rejestrację:

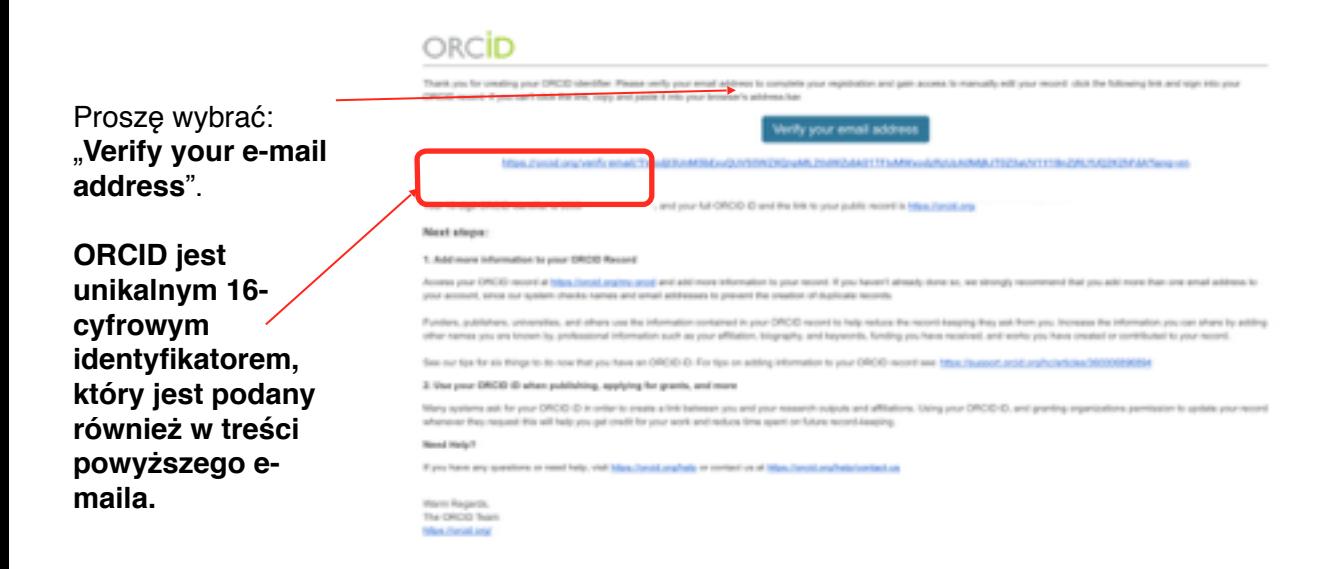

**Krok 5.** Proszę zalogować się do witryny ORCID podanym e-mailem i hasłem. Gotowe.

#### **Etap 2 | Rejestracja indywidualnego konta w systemie Polskiej Bibliografii Naukowej (PBN).**

**Krok 1.** Na stronie logowania do systemu PBN (https://pbn.nauka.gov.pl/auth/login), należy kliknąć przycisk "Zarejestruj", aby zarejestrować konto.

**Krok 2.** Wypełnienie formularza rejestracyjnego:

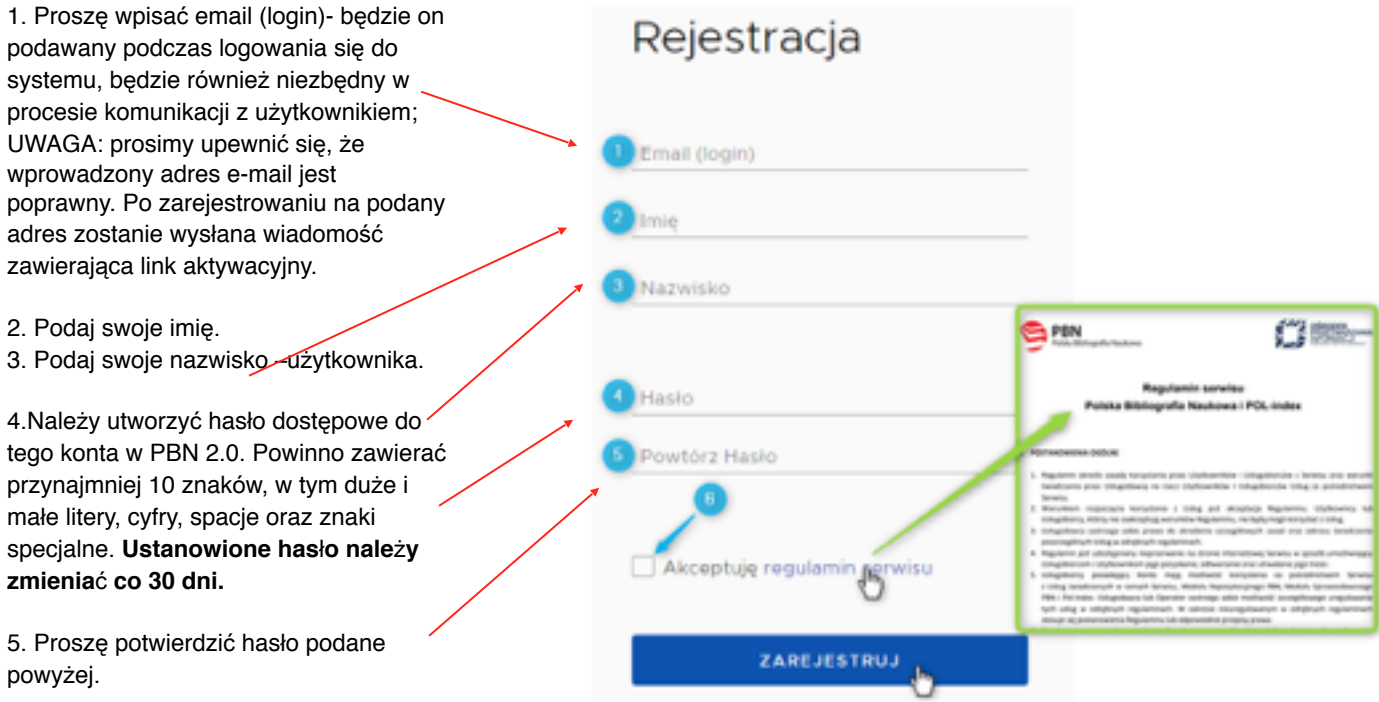

Przycisk "ZAREJESTRUJ" uruchomi proces rejestracji w systemie i – jeśli wszystkie pola zostały uzupełnione poprawnie – pojawi się ekran informujący o przesłaniu na podany adres e-mail wiadomości zawierającej dalsze instrukcje.

**Krok 3.** Aktywacja konta poprzez link przesłany na e-mail podany w rejestracji:

Po otrzymaniu z systemu **wiadomo**ś**ci na podany przy rejestracji e-mail** – należy otworzyć link aktywacyjny, który po kliknięciu wyświetli komunikat o możliwości zalogowania się do nowo założonego konta użytkownika.

Jeśli wiadomość zawierająca link aktywacyjny nie dotarła należy także sprawdzić folder SPAM w swojej skrzynce pocztowej.

Jeżeli konto użytkownika jest aktywne, to użytkownik może się logować do systemu i korzystać z niego według uprawnień nadanych przez administratora.

PBN Witamy w PBN Aktywacja konta Aktywuj swoje konto Twoje konto jest już prawie gotowe. Jedyne co pozost<br>alitywacja konta w systemie. Aby to zrobić, ktinką w po<br>ponibej. Aby to zrobić, klinkij w przy Kod TFA 1m **Comme Se POL Index** GPIN

**Krok 4.** Logowanie do systemu:

Logowanie do systemu jest możliwe tylko dla zarejestrowanych i aktywnych użytkowników. Należy się zalogować, aby móc dodawać publikacje, użytkownicy niezalogowani mogą wyłącznie przeglądać dane wprowadzone do systemu.

Logowanie następuje przy użyciu przycisku "ZALOGUJ" dostępnego na stronie głównej strony PBN, wybranie tego przycisku przenosi użytkownika do ekranu logowania.

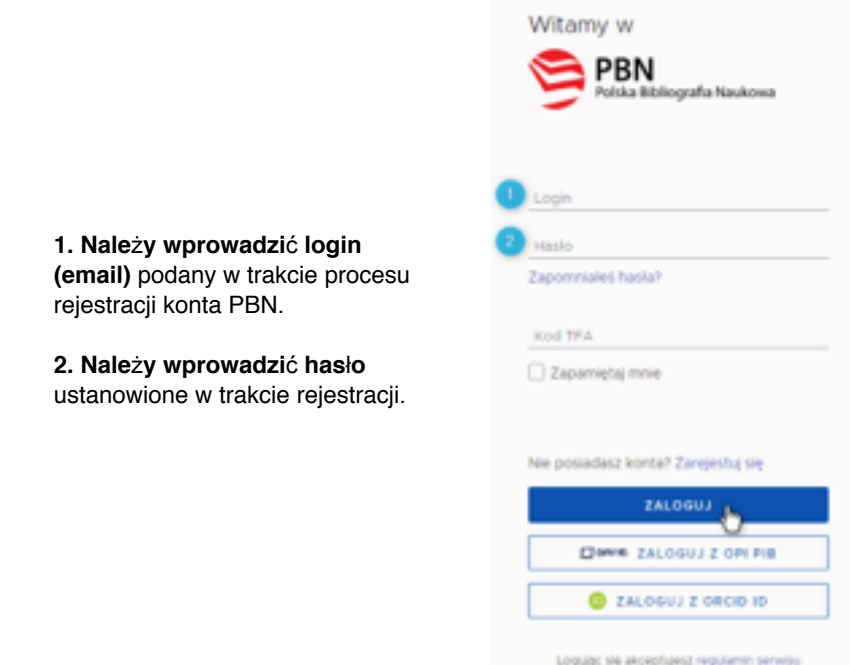

**Etap 3 | Połączenie konta PBN z indywidualnym identyfikatorem naukowca w systemie ORCID:**

**Krok 1.** Logowanie do systemu PBN i wybór opcji Twoje konto.

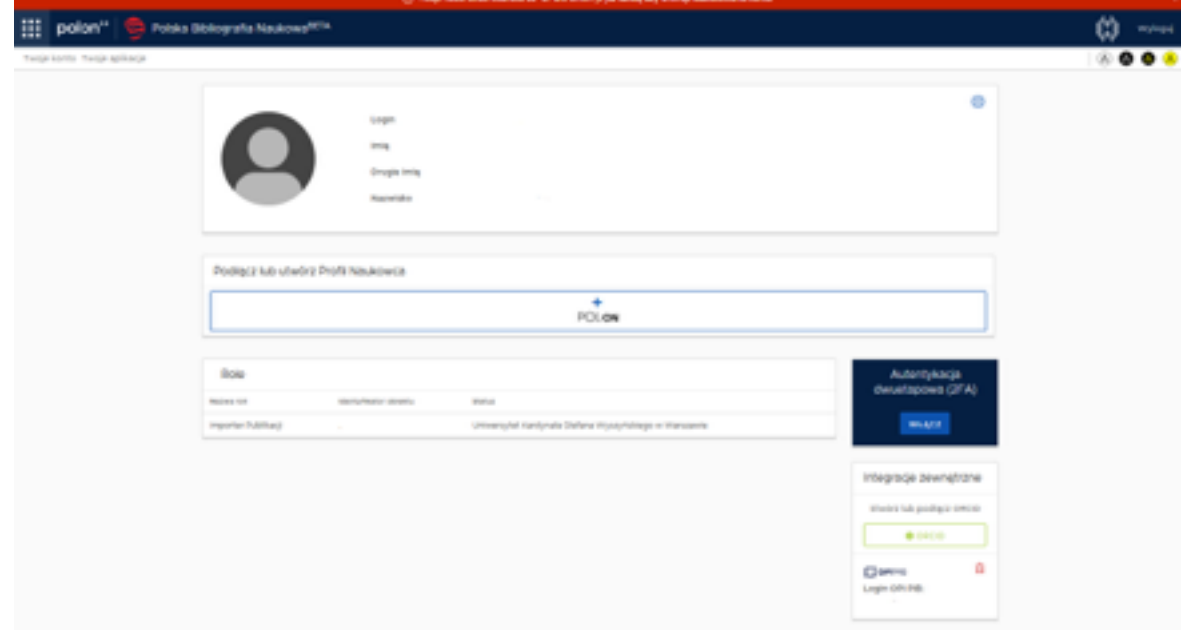

Aby dokonać połączenia z ORCID ID należy mieć zarejestrowane i aktywne konto w systemie ORCID (strona rejestracyjna ORCID znajduje się pod adresem: https://orcid.org/signin), a następnie połączyć z nim konto użytkownika w PBN.

Opcja ta jest dostępna po zalogowaniu się za pomocą konta PBN, w zakładce "Twój profil".

System PBN domyślnie zapamiętuje to ustawienie, umożliwiając użytkownikowi późniejsze logowanie za pomocą ORCID ID.

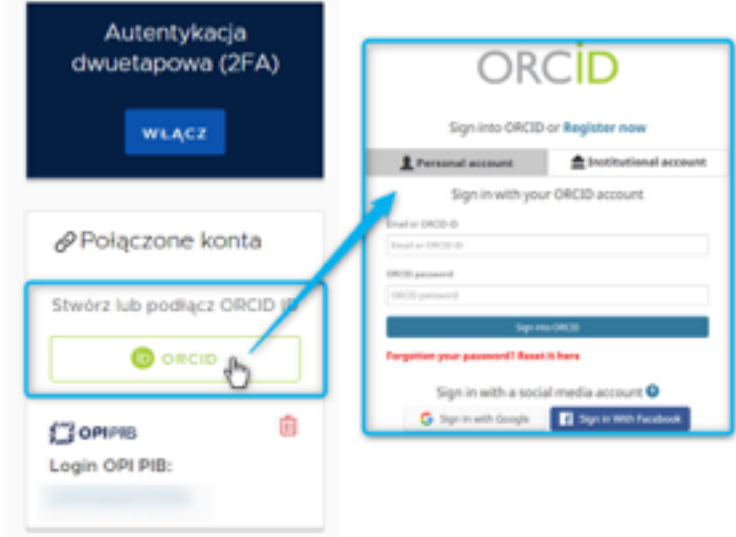

## **Etap 4 | Połączenie konta w PBN ze Zintegrowanym Systemem Informacji o Szkolnictwie Wyższym i Nauce POL-on:**

Aby móc prowadzić własną bibliografię naukową w PBN wymagana jest identyfikacja w bazie osób systemu POL-on.

Jeśli użytkownik widnieje w rejestrach pracowników lub doktorantów systemu POL-on może dokonać powiązania konta.

W tym celu należy wybrać przycisk "Podłacz profil POL-on". który jest dostępny w panelu profil użytkownika. Na ekranie pojawi się okno, w którym należy wprowadzić swój numer PESEL (lub numer dokumentu tożsamości\* w przypadku cudzoziemców nieposiadających numeru PESEL), a następnie kliknąć przycisk "PODŁĄCZ".

Jeśli numer PESEL został wprowadzony poprawnie oraz dane osoby znajdują się w systemie POL-on identyfikacja zostanie zakończona powodzeniem, a w profilu użytkownika pojawią się dane pobrane z systemu POL-on.

\*Należy wprowadzić dwuliterowy kod kraju, który wydał dokument a następnie (bez żadnej spacji) numer dokumentu w identycznej formie jaką wprowadzono do systemu POL-on. Np: kraj wydania dokumentu "Polska", numer dokumentu w POL-on "123xyx123" – w okienko należy wprowadzić "PL123xyx123".

#### **INFORMACJA:**

Baza osób systemu POL-on oparta jest o wykaz pracowników naukowych, nauczycieli akademickich i doktorantach z systemu POL-on. Użytkownik może dokonać powiązania z bazą autorów POL-on za pomocą nr PESEL (lub numeru dokumentu) **tylko dla jednego konta PBN**.

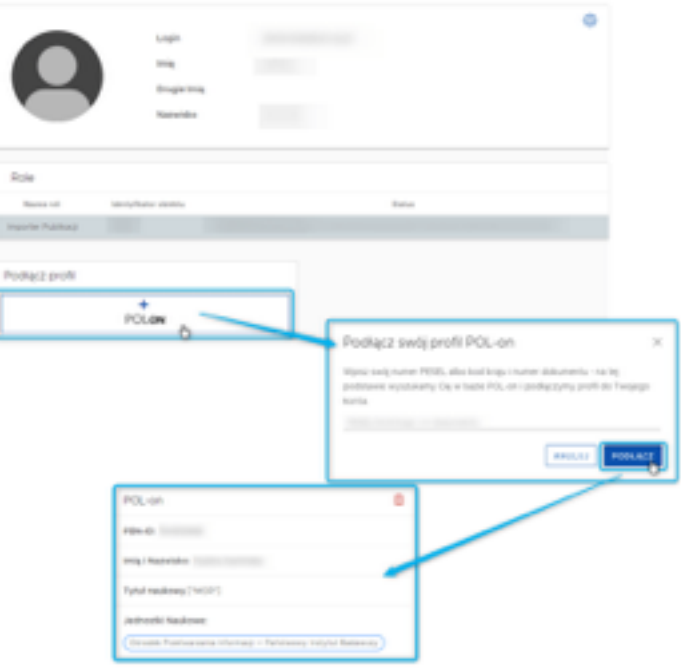

#### **Pomoc:**

Więcej informacji na temat możliwości logowania:

<https://pbn.nauka.gov.pl/centrum-pomocy/baza-wiedzy-kategoria/rejestracja-i-logowanie/>

#### **W razie trudności i wystąpienia problemów należy skontaktować się ze wsparciem technicznym za pomocą systemu zgłoszeń HELPDESK<https://lil-helpdesk.opi.org.pl/#/login>**

Najszybszą drogą logowania jest użycie opcji Zaloguj przez e-mail.

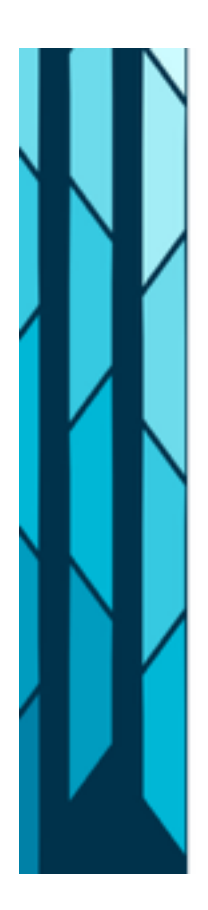

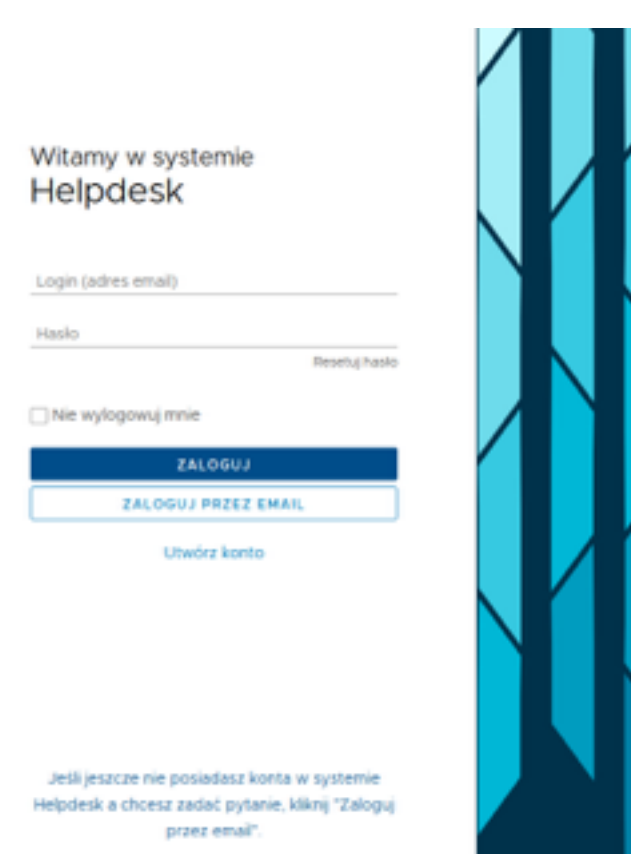